## The Quick Click Feature in Link2Feed

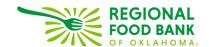

Quick Click allows users the convenience of recording **one** service instantly in Link2Feed! Once selecting a client's name from the search menu, you'll receive an instant pop-up window to record the food assistance, all from the Dashboard page.

This setting is strictly to record a QUICK visit by date for the entire household. If a user wants to also record quantity of boxes/bags provided or select any additional items such as types of Foods Provided, Items/Services Provided, or referrals, this feature is **not** applicable.

| Benefits:                                                                        | Limitations:                                                                |
|----------------------------------------------------------------------------------|-----------------------------------------------------------------------------|
| <ul> <li>Will expedite the recording of a single<br/>assistance visit</li> </ul> | <ul> <li>Can't select household members<br/>receiving assistance</li> </ul> |
| - Will match well when using barcodes                                            | <ul> <li>Can't be used for back-dating visits</li> </ul>                    |
|                                                                                  | <ul> <li>Can't be used with appointments</li> </ul>                         |

For a quick overview of the Quick Click feature, please watch this video (start at the 2:00 minute mark): https://www.youtube.com/watch?v=KyX9uWqOEz0

## **How it Works:**

1. To use, turn the feature on by toggle the button on the right side to ON.

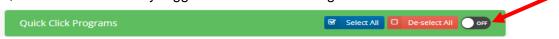

- 2. Once the feature is toggled ON, a menu of available program services will appear and you can select the services you would like to record for the client.
  - a. Best Practice is to **only select one service at a time** for Quick Click.
  - b. If you select more than one service, *all* services will be recorded for client in the Quick Click.
- 3. Search for the client as usual or scan the barcode. (Note: if the client is not in Link2Feed, continue with a new client intake as normal.)
- 4. With any service that needs a signature (such as TEFAP or CSFP), the signature pop-up will appear.

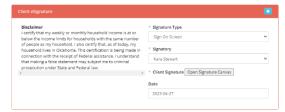

5. After the signature (if needed), a pop-up will automatically appear notifying you that the service(s) has now been recorded and check-in is complete. Recording Visits

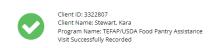

Food Pantry

Senior Servings

MOBILE - Food

Pantry Assistance

Pantry Assistance

MOBILE -

TEFAP/USDA Food

Pantry Assistance

- 6. If a client is due for a Profile Review, QuickClick will redirect you to their profile and it must be fully reviewed before service can be recorded.
- 7. On the Dashboard page, at the bottom of the Search menu bar, there will be a history of Quick Click Visits that have been entered. In case there's been an error or mistake, you can always edit or delete the visit.

To Turn this Feature On: If your agency would like this feature, please contact Janee Rudolph (<a href="mailto:jrudolph@rfbo.org">jrudolph@rfbo.org</a>) and/or Melissa Rogers (<a href="mailto:mrogers@rfbo.org">mrogers@rfbo.org</a>) with the name of your organization and the email addresses of those needing access.